## **Installation IrfanView 4.0 12/2007**

- **1.) Programm Installation**
- **2.) PlugIn Installation**

Öffnen Sie das Verzeichnis IrfanView 4.xx

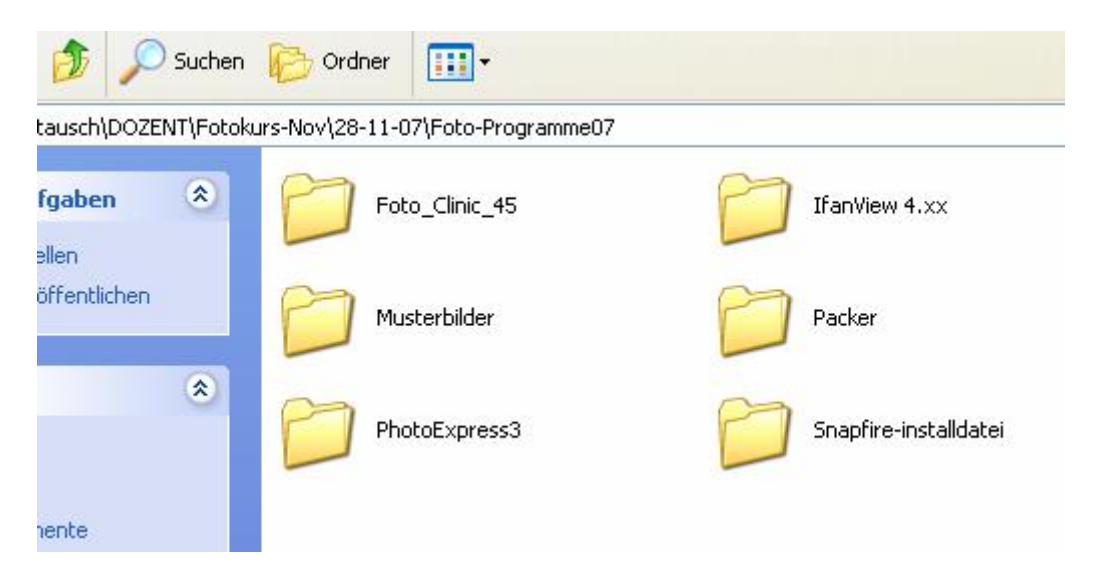

Klicken Sie doppelt auf die Datei iview400g oder auf eine neueres Update.

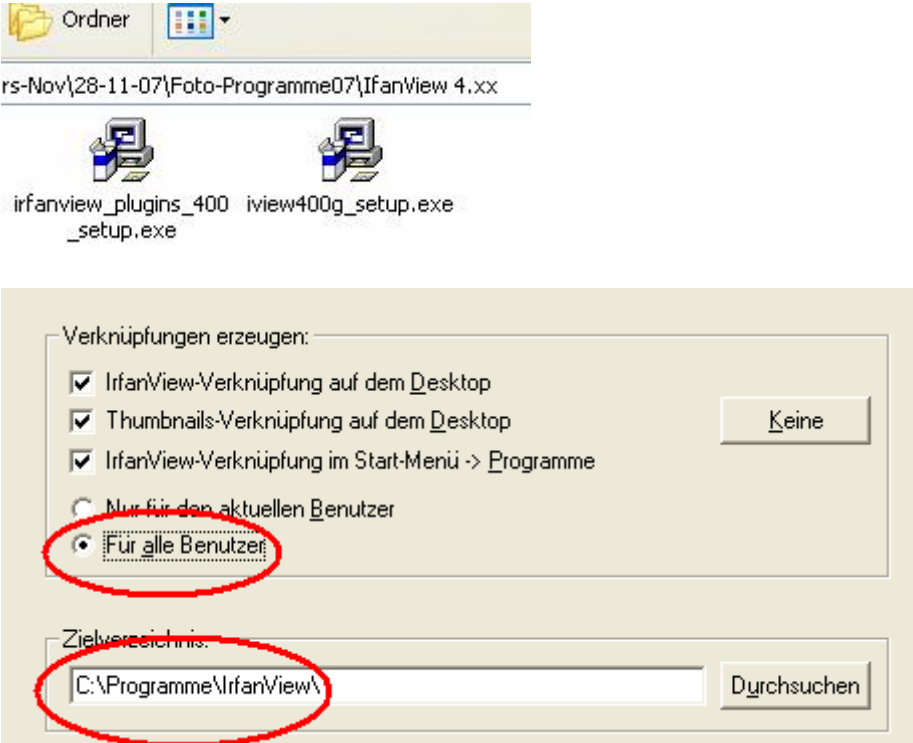

Klicken Sie "Für alle Benutzer" an. Wählen Sie ein LW und ein Verzeichnis für die Installation.

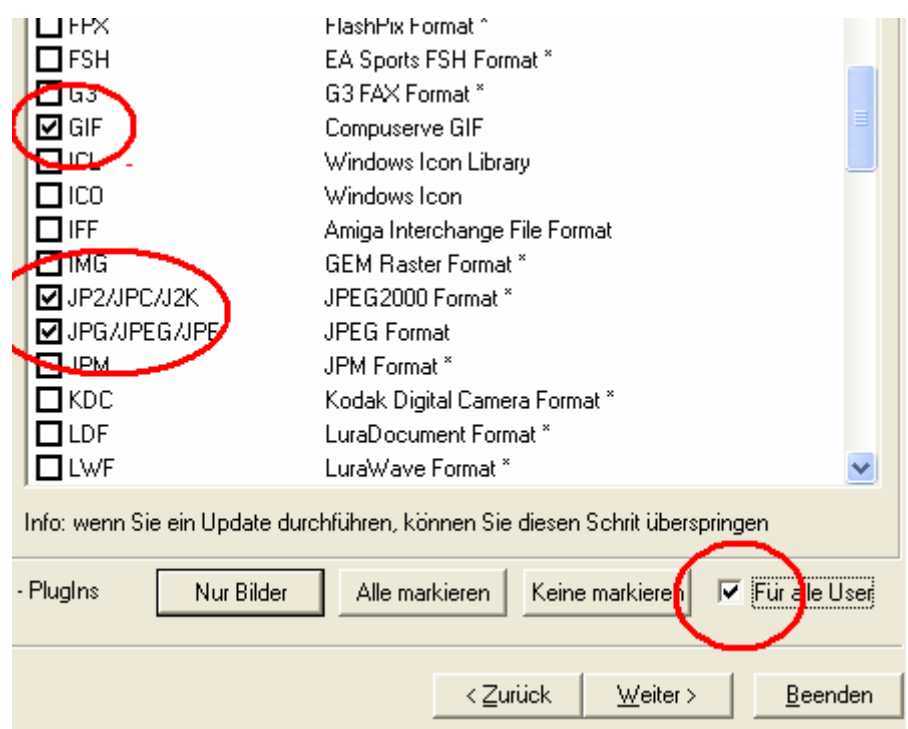

Klicken Sie auf weiter bis Sie zum Fenster Plugin einstellen kommen.

Wählen Sie für alle User die Typen GIF und JPG aus.

Auf der nächsten Seite können Sie die Google Toolbar für Ihren Browser Installieren.

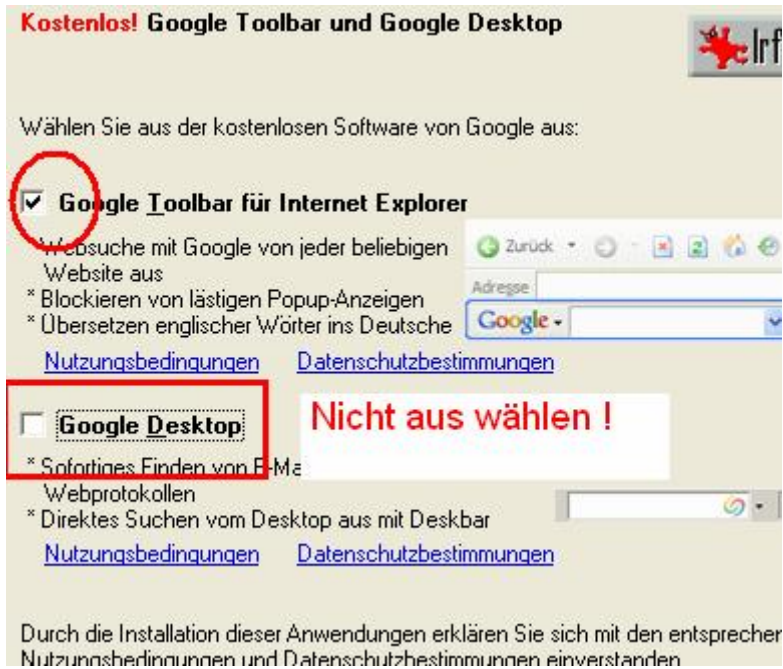

drücken Sie immer die Seiten weiter. Bei alten Versionen werden Sie gefragt, ob Sie die überschreiben wollen " JA"

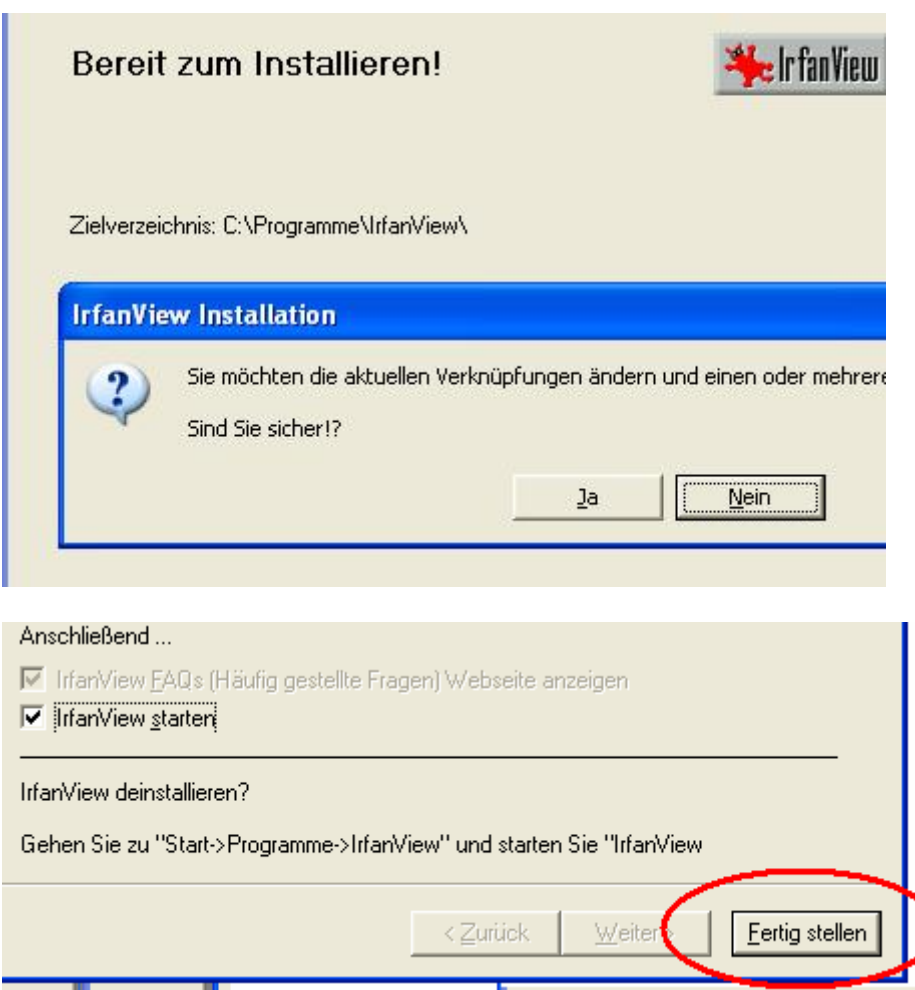

Drücken Sie auf Fertig. Als nächstes klicken Sie die Datei zum Installieren der Plugins an.

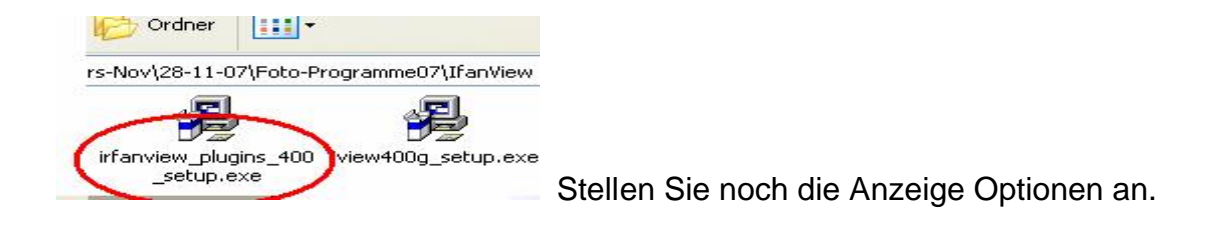

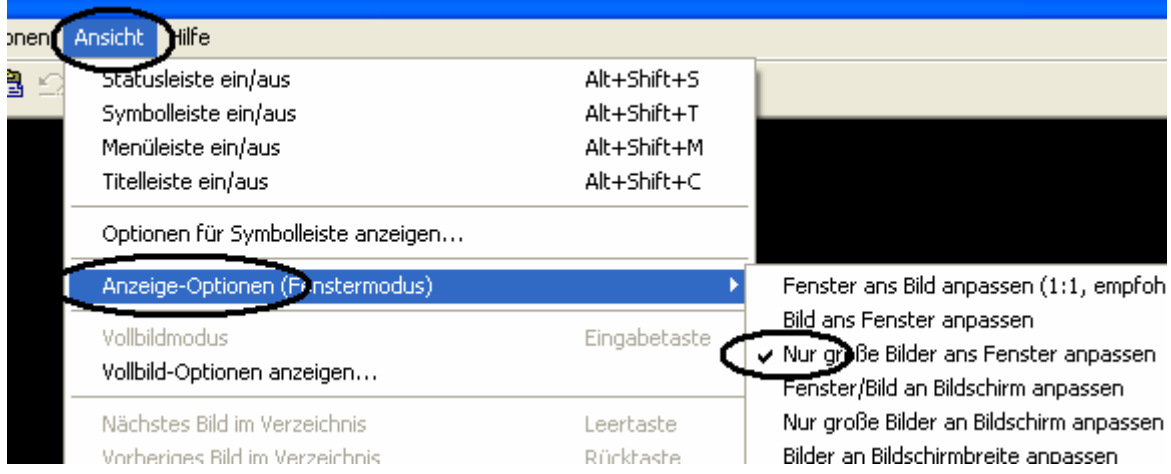